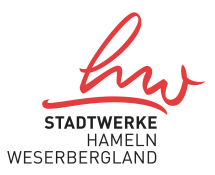

# Bedienungsanleitung für Drehstromzähler Typ DZG DWS7420 .1 und DWS7420.1.G 2

## Bitte beachten Sie!!!

Diesen Zähler gibt es in folgenden Ausführungen:

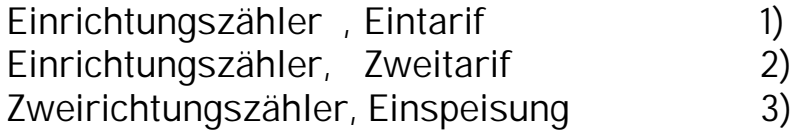

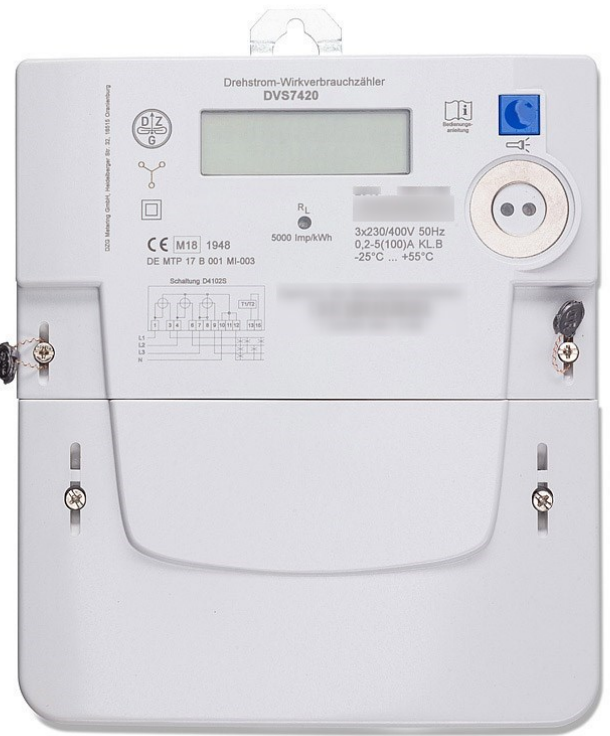

Stadtwerke Hameln Weserbergland GmbH Stand: 25.05.2023

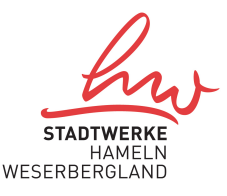

## Zusatzinformationen für die Nutzung Ihres Elektroni schen Haushaltszählers DZG DWS7420.1 und DWS7420.1.G2

#### Anzeige

Die Anzeige erfolgt über ein zweizeiliges LCD Display.

#### 1 Tarifkennzeichnung

Bei der Verwendung als Eintarifzähler: 1.8.0 Bei der Verwendung als Zweitarifzähler: 1.8.1 / 1.8.2 Bei der Verwendung als Zweirichtungszähler:1.8.0 / 2.8.0

#### 2 Abrechnungsrelevanter Zählerstand

Darstellung des aktuellen Zählerstandes in kWh

## 3 INFO – Zeile

Hier werden zusätzliche Verbrauchsinformationen angezeigt 4 Anzeige der Verbrauchsinformationen

Die zusätzlichen Verbrauchswerte werden dargestellt (Beispiel: aktuelle Leistung)

## 5 Spannungsversorgung

Die Spannungsversorgung des Zählers L1 -L2-L3 wird graphisch angezeigt.

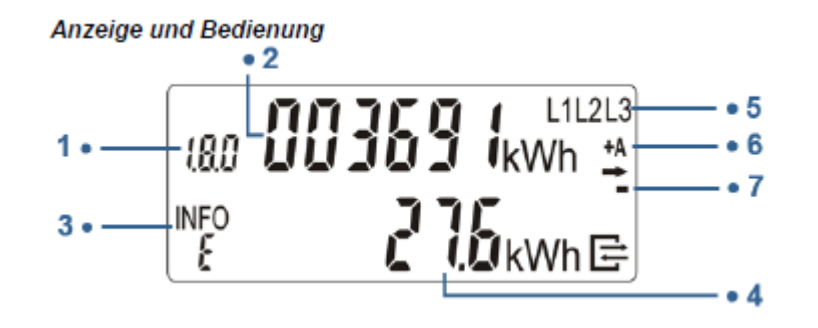

## 6 Anzeige der Energierichtung

+A: Sie beziehen Strom aus dem Netz des Energieversorgers -A: Sie speisen Strom in das Netz des Energieversorgers ein

#### 7 Anzeige Verbrauch

Dieses Symbol signalisiert, dass Verbraucher momentan Energie benötigen

Stadtwerke Hameln Weserbergland Gmbh

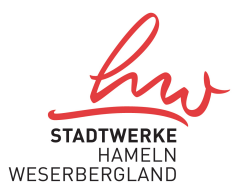

# **Display**

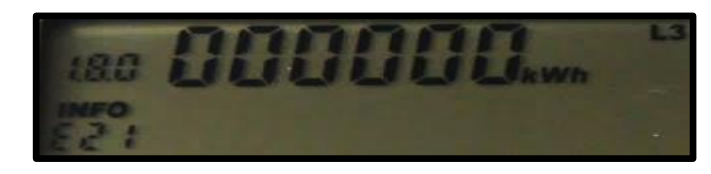

#### **Tarifmerkmale**

Je nach Ausführung besitzt der Zähler folgende Tarife:

- 
- 
- 1.8.0 Bezug Eintarif (siehe Foto)<br>- 1.8.1/1.8.2 Bezug HT / Bezug NT
	-
- 
- 1.8.1 / 1.8.2 Bezug HT / Bezug NT<br>- 1.8.0 / 2.8.0 Bezug / Lieferung (Eir Bezug / Lieferung (Einspeisung)

### Hinweis fü r die Selbstablesung Ihres Zählers

Je nach Ausführung lesen Sie folgende Kennziffern bei der Ablesung ab.

- 1) Kennziffer 1.8.0 (Bezug)
- 2) Kennziffern 1.8.1 ( Bezug HT) / 1.8.2 ( Bezug NT)
- 3) Kennziffern 1.8.0 (Bezug) / Einspeisung (2.8.0)

\*Die unterschiedlichen Kennziffern rollieren abwechselnd automatisch über das Display

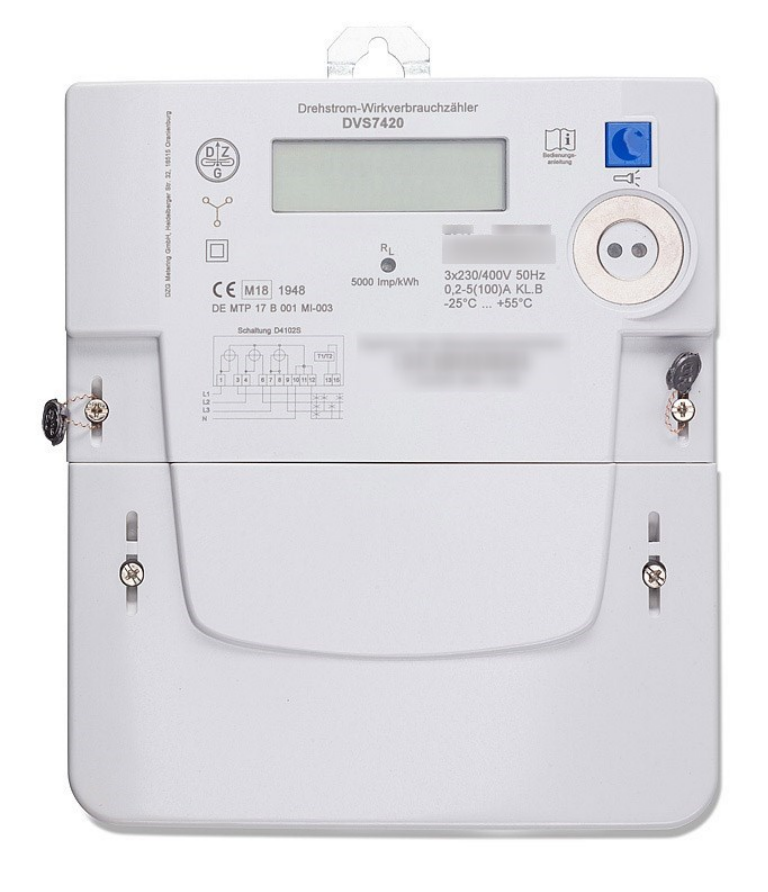

Stadtwerke Hameln Weserbergland GmbH

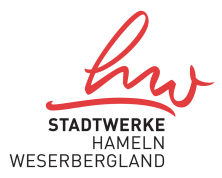

#### Bedienung des Zählers

Der Zähler verfügt über einen optischen Sensor und einen mechanischen Taster . Über diesen können die Zusatzfunktionen des Zählers aktiviert werden. Die Vorgehensweise wir im weiteren Verlauf beschrieben.

#### Anforderung der PIN für Ihren Zähler

Zur Freischaltung der verbrauchshistorischen Werte in der 2. Zeile des Displays ist ein 4-stelliger PIN erforderlich.

Diesen können Sie bei uns anfordern:

E-Mail an : ezaehler@stwhw.de

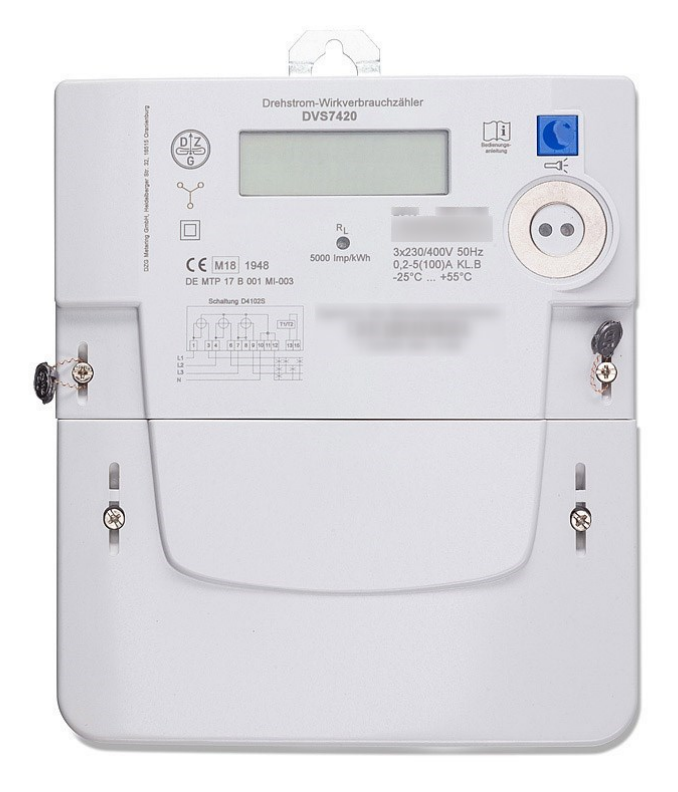

Stadtwerke Hameln Weserbergland GmbH

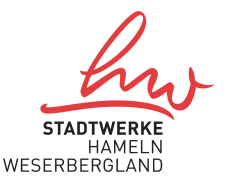

#### Eingabe der PIN

Zur Eingabe der PIN drücken Sie den blauen Taster . Nach dem Displaytest erscheint auf dem Display die PIN Abfrage und alle Anzeigeelemente werden angezeigt. Zur Eingabe der PIN drücken Sie erneut auf den Taster – es wird die Ziffer "0" angezeigt. Die nachfolgenden Ziffern 0 – 9 können durch den mechanischen Taster eingestellt werden. Nach Erreichen der gewünschten Ziffer bitte 3 Sekunden warten, um auf die zweite Stelle der PIN zu springen. Den Vorgang wiederholen, bis alle 4 Ziffern der PIN eingegeben sind. Bei Falscheingabe müssen alle nachfolgenden Ziffern so abgearbeitet werden, erst dann kann die Eingabe erneut erfolgen.

#### Zusätzliche Verbrauchsinformationen

Durch Drücken der blauen Taste können nun folgende Informationen der Reihe nach aufgerufen werden.

- PIN PIN Eingabe möglich
- P Aktuelle bezogene Leistung in W
- E Verbrauch innerhalb eines selbst gewählten Zeitraums \*Speicher der historischen Werte 24 Monate
- 1d Verbrauch innerhalb der letzten 24 Stunden
- 7d Verbrauch innerhalb der letzten 7 Tage
- 30d Verbrauch innerhalb der letzten 30 Tage
- 365d Verbrauch innerhalb der letzten 365 Tage
- 0.2.0 Ausblenden der historischen Displayzeile

 $*$  730 Werte 1d

 104 Werte 7d 24 Werte 3 0d

2 Werte 365d

Stadtwerke Hameln Weserbergland GmbH

Stand: 25.05.2023

#### **Displaytest**

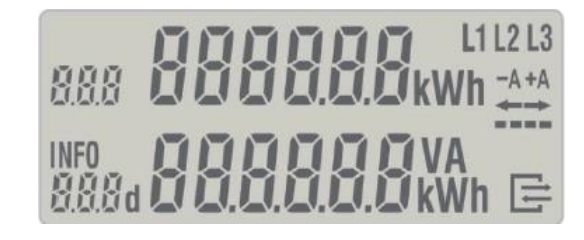

#### **Eingabe der PIN**

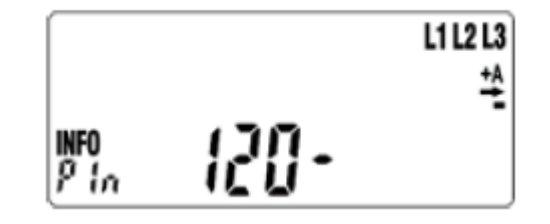

Anzeige der historischen Werte

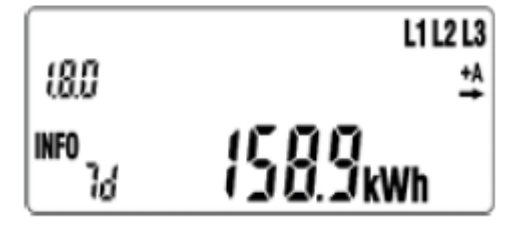

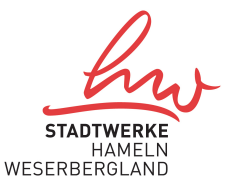

#### Anzeige/Darstellung der Historischen Werte

Um die historischen Werte abzufragen bitte 5s den Taster betätigen.

Durch kurzes Drücken erscheinen die einzelnen (Vor-) Werte des jeweiligen Zeitraums.

Um die historischen Werte wieder zu verlassen bitte 5s den Taster betätigen oder durch wiederholtes Betätigen des Tasters einmal durch die gesamte Werteliste springen. Im oberen Bild rechts ist der Verbrauch des letzten Jahres dargestellt.

Bei Zweirichtungszählern mit den Kennziffern (1.8.0) und (2.8.0) erfolgt die Anzeige zuerst für (1.8.0) . Im Anschluss wird das andere Zählwerk (2.8.0) dargestellt.

#### Rückstellen der historischen Werte

Für die Aufzeichnung eines neuen Zeitraumes können die historischenWertezähler jederzeit zurückgesetzt werden.

Hierzu die Anzeige auf "CLr" steuern 5s auf dem Taster verbleiben – die Darstellung der Anzeige wechselt auf "CLr on" – hier wiederum5s auf dem Taster - die Werte aller Energieregister seit der letzten Nullstellung werden gelöscht.

Stadtwerke Hameln Weserbergland GmbH

Stand: 25.05.2023

#### Historische Werte seit letzter Rückstellung

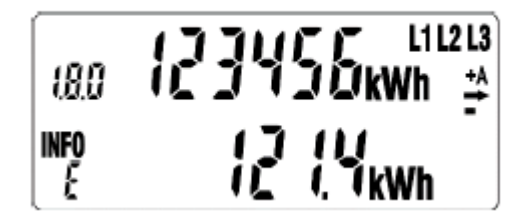

#### Darstellung der historischen Werte

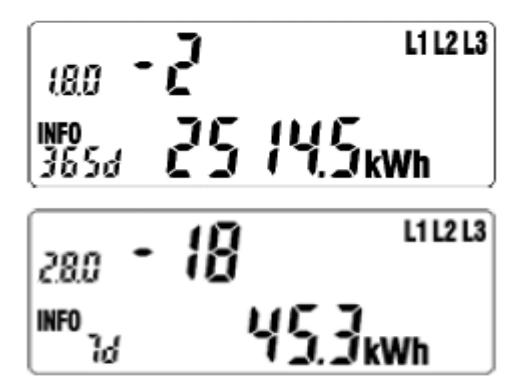

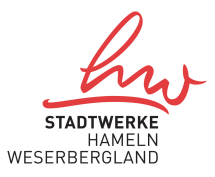

#### Ausblenden der historischen Werte (2. Displayzeile)

Nach 2 Minuten wird die 2.Zeile wieder automatisch deaktiviert. Zum erneuten Anzeigen verfährt man wie oben beschrieben.

Ausblenden der zusätzlichen Messwert-Informationen

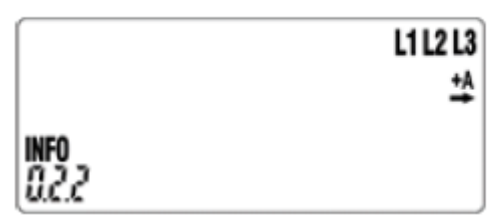

Bei Fragen E-Mail an: msb@stwhw.de

Stadtwerke Hameln Weserbergland GmbH